# Canon

# Easy Operation Guide

# imageRUNNER 1750i / 1740i / 1730i / 1730

#### Keep this guide near the machine for future reference.

| CONTENTS                                                                                                    |      |
|----------------------------------------------------------------------------------------------------|------|
| Preface                                                                                                    |      |
| Manuals for the Machine<br>What You Can Do with This Machine<br>Control Panel                                                  | . 0  |
| Copying Function                                                                                                    |      |
| Making a Copy<br>Basic Copying Functions<br>Advanced Copying Functions                                                         | . 0  |
| Printing Function                                                                                                    |      |
| Printing from a Computer<br>Specifying the Printer Driver Settings<br>Printing from a USB Memory Media Device<br>(Media Print) | . 19 |
| Sending/Facsimile Functions                                                                                                    |      |
| Sending a Document (E-mail, I-fax, File Server,<br>and USB Memory Media Device)<br>Sending a Fax<br>Send and Fax Functions     | . 2  |
| Scanning Function                                                                                                    |      |
| Scanning from a Computer (Remote Scan)                                                                                         | . 3  |
| Other Functions & Troubleshooting                                                                                              |      |
| Operating the Machine from a Computer<br>(Remote UI)                                                                           | 24   |
| (Remote UI)<br>Customizing the Machine Settings<br>Troubleshooting                                                             | . 4  |

# **Manuals for the Machine**

The manuals included with the machine and optional equipment are listed below. Please read them as necessary to make full use of the machine.

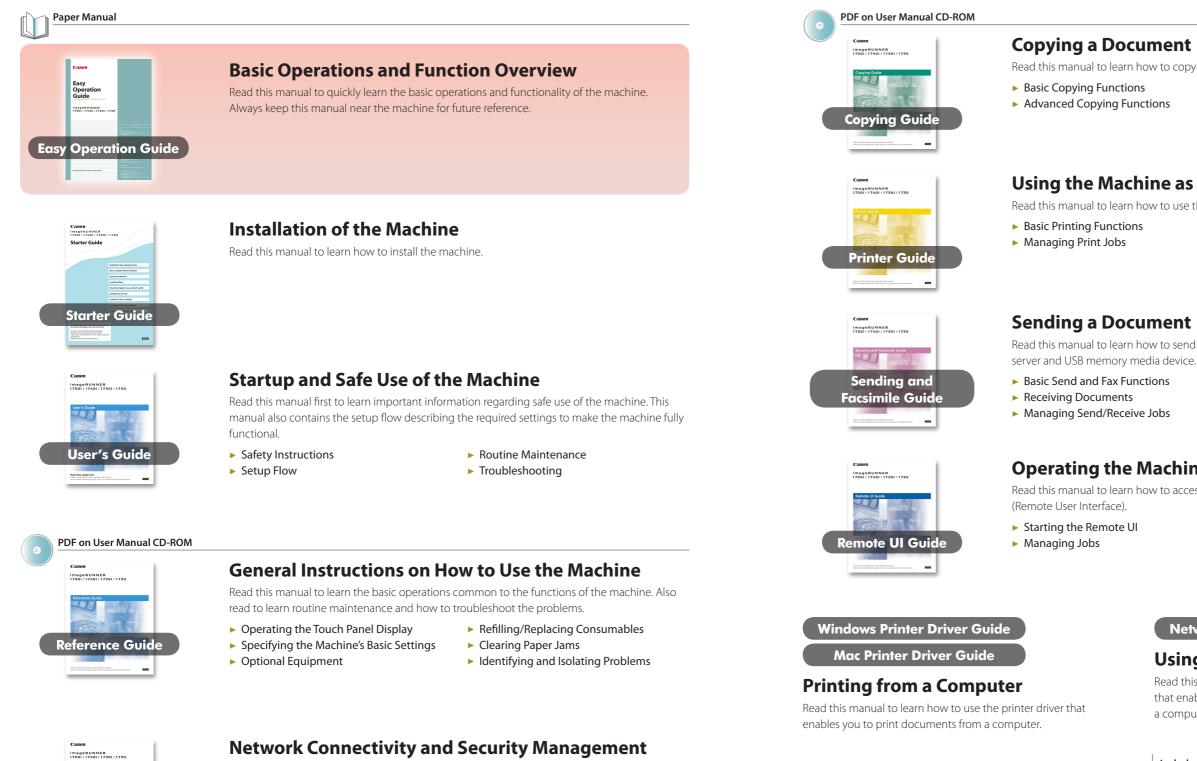

Read this manual to learn how to connect the machine to a network and perform security management.

- Instructions for the System Administrator
- Specifying the Network Settings
- Security Management
  - Troubleshooting

# Windows Fax Driver Guide

## Using the Fax Function on a Computer

Read this manual to learn how to use the fax driver that enables you to send faxes from a computer.

**System Settings Guide** 

Read this manual to learn how to copy originals.

Managing Copy Jobs

Customizing the Copy Settings

#### Using the Machine as a Printer

Read this manual to learn how to use the machine as a printer.

- Customizing the Printer Settings
- Troubleshooting

Read this manual to learn how to send scanned documents by e-mail, I-fax, and fax, or to a file

- Editing Address Book
- Customizing the Send and Fax Settings
- Troubleshooting

### **Operating the Machine from a Computer**

Read this manual to learn how to access the machine from a computer by using the Remote UI

- Managing Department/User IDs
- Customizing the Machine Settings

Network ScanGear Guide

## Using the Machine as a Scanner

Read this manual to learn how to use the Color Network ScanGear that enables you to scan originals and load the scanned images to a computer.

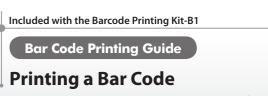

Read this manual to learn how to print bar codes from a computer.

Preface

# What You Can Do with This Machine

The imageRUNNER 1750i/1740i/1730i/1730 incorporates a rich array of input and output features that can greatly enhance your efficiency. Equipped with features that meet the needs of document work in a digitized office, the imageRUNNER 1750i/1740i/1730i/1730 represents the ultimate in digital multitasking machines.

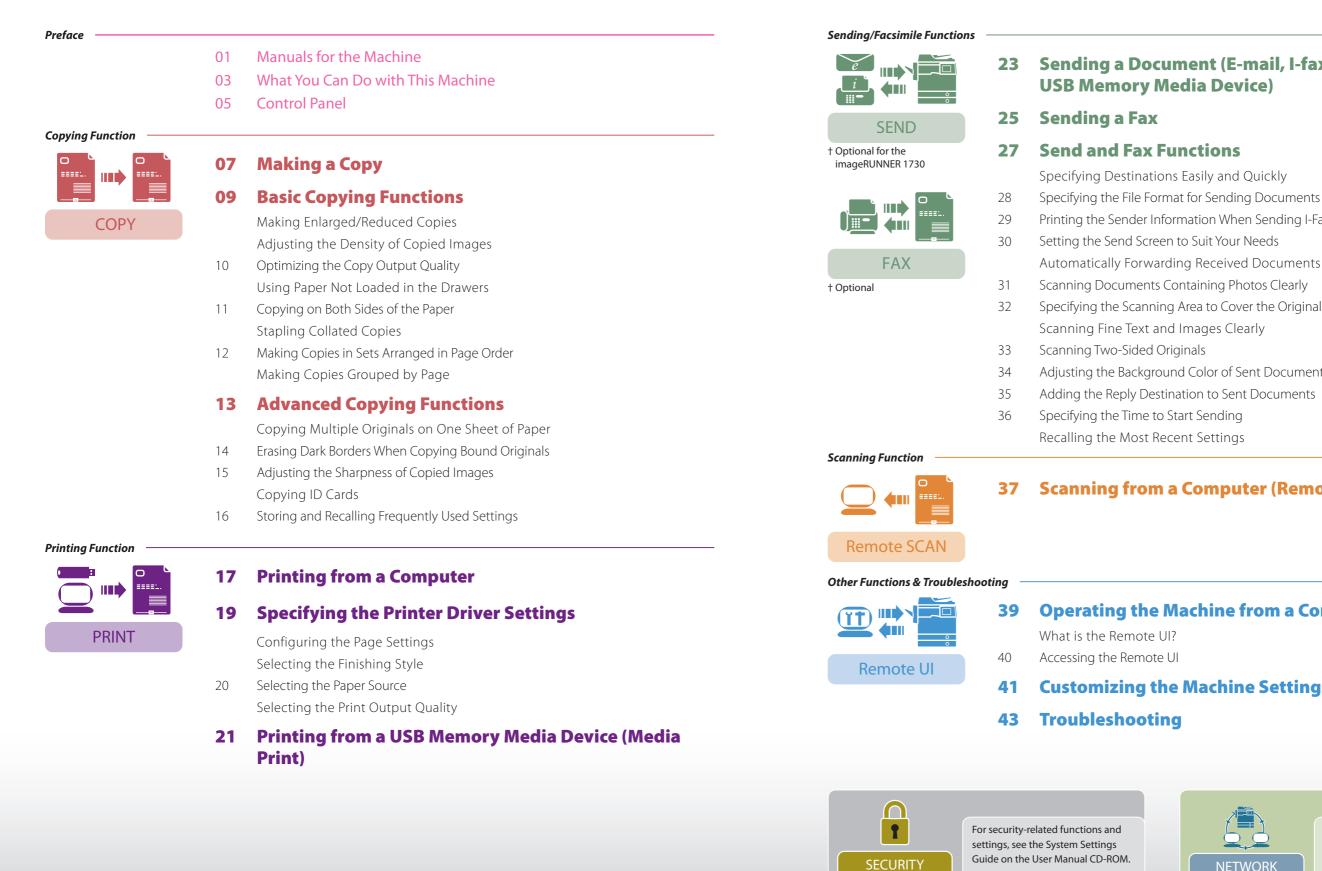

# Sending a Document (E-mail, I-fax, File Server, and

- Printing the Sender Information When Sending I-Faxes/Faxes
- Automatically Forwarding Received Documents
- Specifying the Scanning Area to Cover the Original Size
- Adjusting the Background Color of Sent Documents

## Scanning from a Computer (Remote Scan)

## **Operating the Machine from a Computer (Remote UI)**

- **Customizing the Machine Settings**

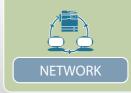

Send, Remote Scan, and Remote UI are the network-based functions.

Preface

What You Can Do with This Machine

# **Control Panel**

The control panel consists of the touch panel display, physical keys for various operations, numeric keys, and indicators.

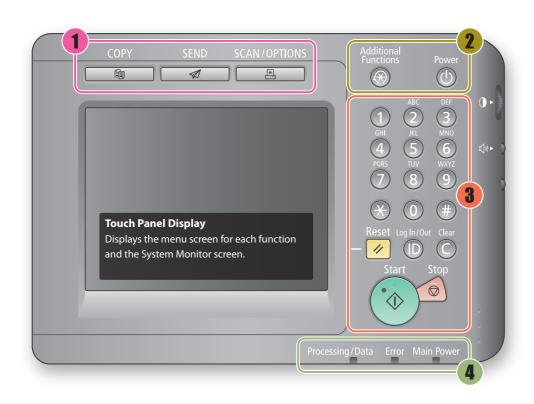

**Right Side** 

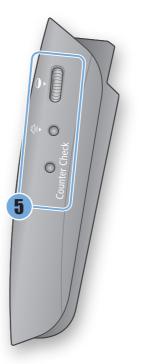

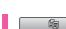

1

2

#### COPY key

Press to switch to the top screen of the Copy function.

SEND key Press to switch to the top screen of the Send and Fax functions.

SCAN/OPTIONS key Press to use functions such as Remote Scan, Media Print, Secure Printing, etc.

Additional Functions key Press to access the Additional Functions menu.

Control panel power switch (Sub power supply) Press to clear or enter the Sleep mode.

If no messages or menu are displayed on the touch panel display with the Main Power Indicator lighting up, the machine is in the Sleep mode.

0-9 Numeric keys Press to enter numbers.

💋 Reset key Press to cancel the specified settings and return to the top screen.

D ID (Log In/Out) key Press to log in to/out of the machine, such as when it is managed with Department ID/User ID Management.

Clear key Press to clear entered numbers or characters.

Start key Press to start an operation such as copying and scanning.

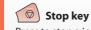

Press to stop a job in progress such as copying and scanning.

Processing/Data indicator

Flashes or lights up green when the machine is performing operations.

**Error indicator** 

Flashes or lights up red if an error occurs in the machine.

**Main Power indicator** 

Lights up green when the main power is turned ON.

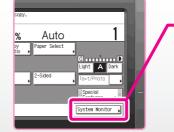

#### System Monitor 🔒

Viewing and Canceling Jobs **Checking the Machine Status** 

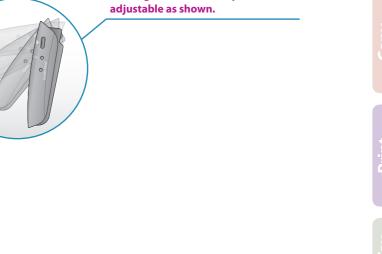

The angle of the control panel is

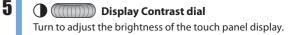

(小) Volume Control key Press to display the screen for the machine's audible tone settings.

Counter Check key Press to display the Counter Check screen.

Preface

Press [System Monitor] to view the job status or cancel jobs. You can also check the machine status such as the amount of remaining paper.

# **Making a Copy**

This section describes the basic operation procedure for copying originals.

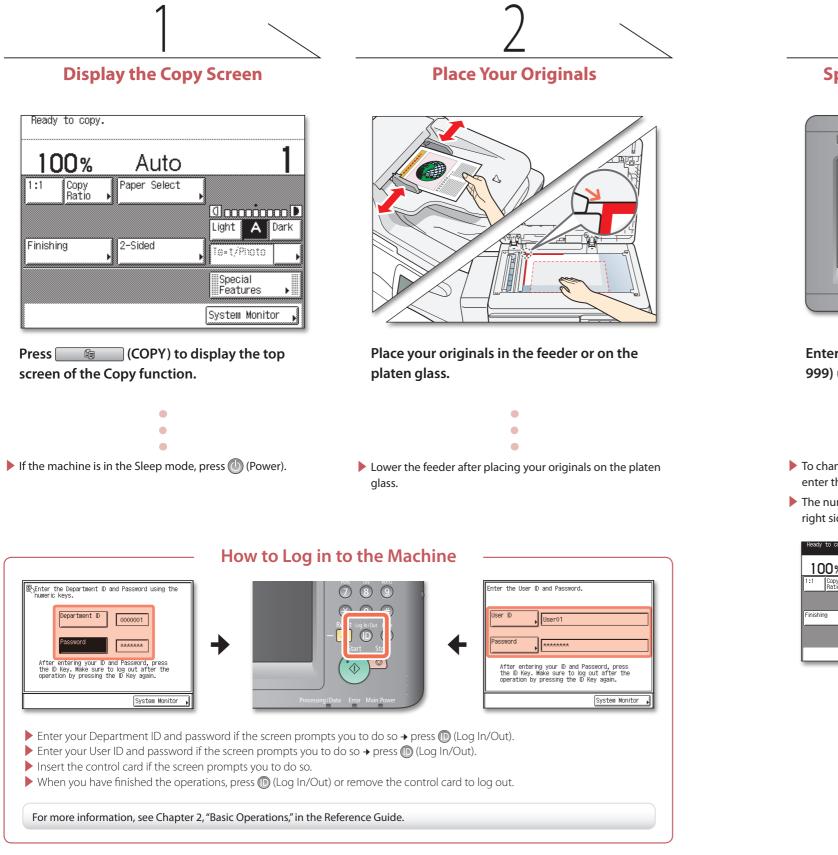

# 3

### **Specify the Number of Copies**

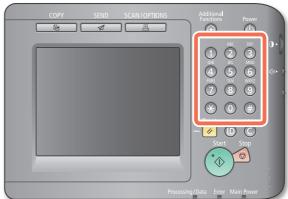

Enter the desired number of copies (1 to 999) using O-O (numeric keys).

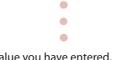

- ► To change the value you have entered, press (Clear) → enter the correct value.
- The number of copies you specify is displayed on the upper right side of the touch panel display.

| Ready to copy.      | (with settings) |                                 |
|---------------------|-----------------|---------------------------------|
| 100%                | Auto            | 8 )                             |
| 1:1 Copy<br>Ratio I | Paper Select    | ,                               |
|                     |                 | Light A Dark                    |
| Finishing           | 2-Sided         | , Text/Piroto                   |
|                     |                 | Special<br>Features <b>&gt;</b> |
|                     |                 | System Monitor                  |

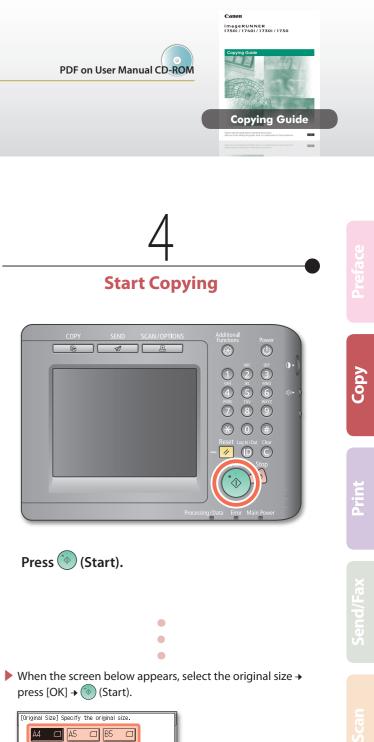

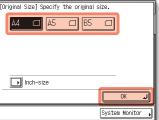

To cancel copying, press (6) (Stop). You can also cancel the current copy job by pressing [Cancel] on the screen indicating the copy processing status.\*

\* The canceling procedure differs depending on the job status. For more information, see Chapter 1, "Introduction to Copy Function," in the Copying Guide.

# **Basic Copying Functions**

This section describes the operation procedures for the Copy functions you can access from the top screen of the Copy function.

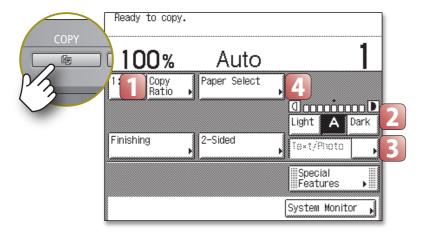

### Making Enlarged/Reduced Copies

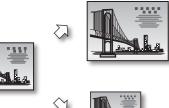

You can make an enlarged or reduced copy from the original of a standard paper size, such as A5 original to A4 or A4 original to A5. The optimal copy ratio is automatically set by selecting the desired paper size from the paper size keys.

You can also set the copy ratio from 25% to 400% in 1% increments on the Copy Ratio screen.

Chapter 2 Copying Guide

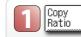

Light 🗛 Dark

Press [Copy Ratio] → select or set the desired ratio → press [Done] as indicated on the touch panel display.

You can automatically set the copy ratio by pressing [Auto] on the Copy Ratio screen.

### Adjusting the Density of Copied Images

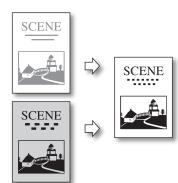

You can optimize the copy density level for the original, automatically or manually.

Chapter 2 Copying Guide

Press [Light] to make the density lighter or press [Dark] to darken to the desired level. Press [A] (Auto) to automatically set the density level.

## **Optimizing the Copy Output Quality**

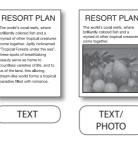

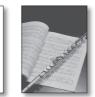

You can set the machine to optimize the copy output quality by selecting the type of your original. If your original contains both text and photo images, select [Text/Photo].

PHOTO

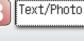

### Using Paper Not Loaded in the Drawers

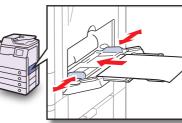

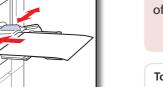

🔚 🖃 Irregular 😥 **2** 🖃 A4  $\Box$ 🖪 🖃 A5 Auto 🖪 🖃 A5 Done System Monitor

touch panel display.\*

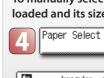

🗄 🖃 Irregular 😥

\* Disable the Stack Bypass Standard Settings if the screens for specifying the paper size and type are not displayed even when you load paper in the stack bypass. See Chapter 3, "Configuring the Machine's Basic Settings," in the Reference Guide. \*\* The specified paper size and type are displayed on the key.

## Stack Bypass—A Multi-purpose Paper Tray

#### The stack bypass is a versatile paper source that enables you to print on special sizes and types of paper.

- You can use it as a temporary paper source, as described above.
- > You can use special sizes and types of paper that are not available in the paper drawers: - Non-standard size paper
- Special types of paper such as thicker paper or labels

#### • You can specify the default paper size/type for the stack bypass.

Specifying the paper size and type is required when you use the stack bypass. To skip this procedure, you can set and store the default paper size and type by specifying Stack Bypass Standard Settings from the Additional Functions menu. For more information, see Chapter 3, "Configuring the Machine's Basic Settings," in the Reference Guide.

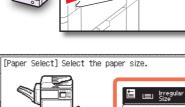

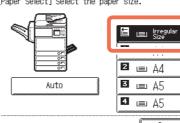

Chapter 2 
 Copying Guide

Press the original type drop-down list box → select the original type from [Text], [Text/ Photo], or [Photo].

You can use the stack bypass as a temporary paper source for the size of the paper that is not loaded in any paper drawers.

Chapter 2 
Copying Guide

#### To specify the paper size and type:

Load the paper in the stack bypass as illustrated  $\rightarrow$  select the paper size  $\rightarrow$ press [Next] → select the paper type → press [OK] → [Done] as indicated on the

The stack bypass is now chosen as the paper source.

To manually select the stack bypass as the paper source after the paper is loaded and its size and type are specified:

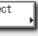

Press [Paper Select].

Select the key for the stack bypass as shown left + press [Done].\*\*

Copy

# >> Basic Copying Functions

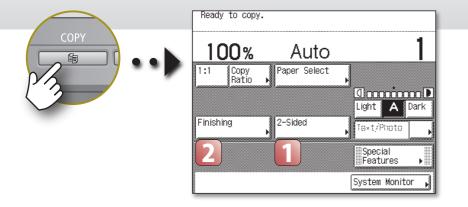

sides of the paper.

2-Sided

### **Copying on Both Sides of the Paper**

#### 1 > 2-Sided

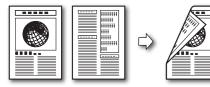

2 > 2-Sided

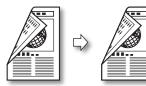

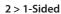

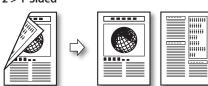

### **Stapling Collated Copies**

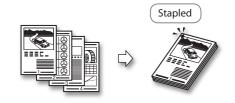

## You can set the machine to staple the collated copies.

display.

† The Staple mode is available only when the optional Staple Finisher-H1 is attached to the machine.

You can copy two-sided originals or multiple one-sided originals on both

Press [2-Sided] → select the 2-Sided mode you want to

use → press [OK] as indicated on the touch panel

Chapter 2 
 Copying Guide

Chapter 2 
Copying Guide

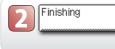

Press [Finishing]  $\rightarrow$  [Staple]  $\rightarrow$  [Next]  $\rightarrow$  select the orientation of the originals → press [OK] as indicated on the touch panel display.

## Making Copies in Sets Arranged in Page Ord

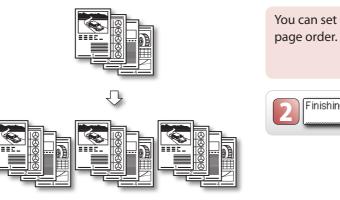

#### Making Copies Grouped by Page

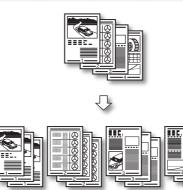

You can se individual

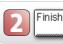

# **Offset Mode**

When performing Collate or Group copying, you can use the Offset mode as the output option. You can combine the Offset mode with the Collate or Group modes, such as Offset + Collate mode. (Available when the optional Staple Finisher-H1 is attached to the machine.)

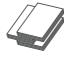

When Offset is selected, each printout group is output with staggered and alternating layers.

| ler                                                                          |       |
|------------------------------------------------------------------------------|-------|
| t the machine to output the copies in sets arranged<br>r.                    | in    |
| Chapter 2 	Copying                                                           | Guide |
| ing Press [Finishing] → [Collate] → [OK] as indicat the touch panel display. | ed on |
|                                                                              | Nac   |
|                                                                              |       |
|                                                                              | +     |
| t the machine to output the copies in groups of pages.                       |       |
| Chapter 2 <b>•</b> Copying                                                   | Guide |
| ing Press [Finishing] → [Group] → [OK] as indicate the touch panel display.  | ed on |
|                                                                              |       |

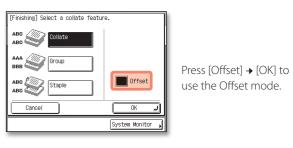

# **Advanced Copying Functions**

This section describes the operation procedures for the Copy modes you can access from the [Special Features] key on the top screen of the Copy function.

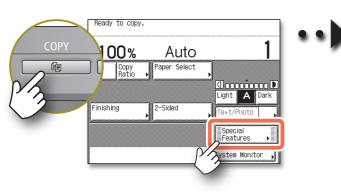

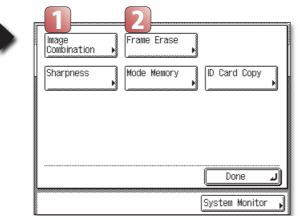

## **Erasing Dark Borders When Copying Bound Originals**

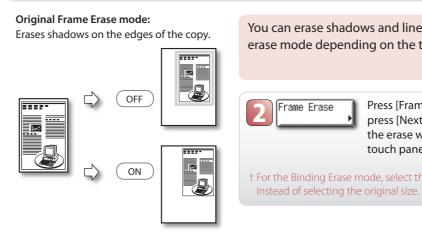

#### Book Frame Erase mode:

Erases shadows on the edges and in the center of the copy of the bound original.

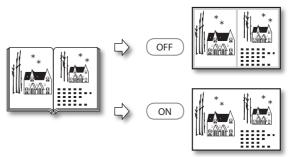

### **Copying Multiple Originals on One Sheet of Paper**

99999

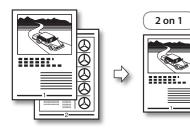

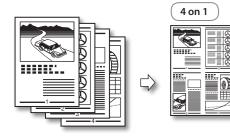

You can reduce two or four original images to fit on one sheet of paper.

Chapter 3 • Copying Guide

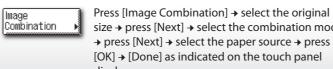

size → press [Next] → select the combination mode  $\rightarrow$  press [Next]  $\rightarrow$  select the paper source  $\rightarrow$  press [OK] → [Done] as indicated on the touch panel display.

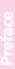

# Copy

You can erase shadows and lines that may appear on the copy. Select the erase mode depending on the type or condition of the original.

Chapter 3 Copying Guide

Press [Frame Erase] → select the mode you want to use → press [Next] + select the original size + press [Next] + specify the erase width(s)  $\rightarrow$  press [OK]  $\rightarrow$  [Done] as indicated on the touch panel display.

† For the Binding Erase mode, select the side of the original on which to erase the shadow,

**Binding Erase mode:** Erases shadows of punch holes.

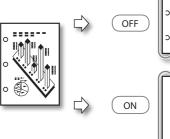

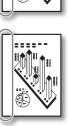

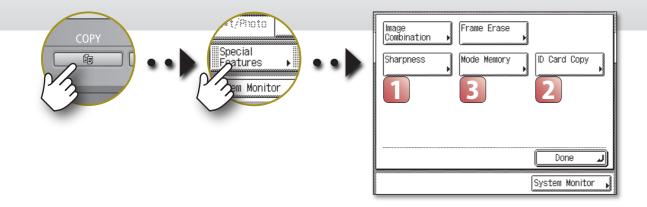

Sharpness

2

### Adjusting the Sharpness of Copied Images

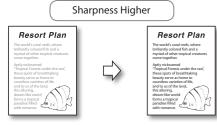

You can adjust the sharpness level. To make the text or lines sharper, increase the sharpness level. To make the halftone images softer, decrease the sharpness level.

Chapter 3 Copying Guide

Press [Sharpness] → [Low] or [High] to adjust the sharpness level  $\rightarrow$  [OK]  $\rightarrow$  [Done] as indicated on the touch panel display.

## Storing and Recalling Frequently Used Settings

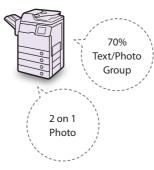

You can store the possible combinations of the copy settings to recall when you make a copy with the setting combination.

| 2 | Mode Memory |
|---|-------------|
|   |             |

To store the setting combination: First make a combination of the copy settings you want to store. Press [Mode Memory] → [Store/Erase] → select [Store] → select the memory key which you want to store the setting in  $\rightarrow$  press [Next]. Confirm the setting and press [Yes]  $\rightarrow$  [OK]  $\rightarrow$  [Done] as indicated on the touch panel display.

To recall the setting combination from the memory: press [OK] → [Done].

Þ

## **Copying ID Cards**

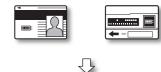

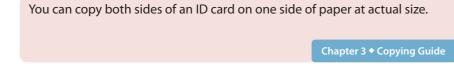

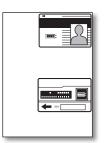

| ID Card Copy | Press [ID Card Copy] → [I<br>press [OK] → [Done] as in<br>display. |
|--------------|--------------------------------------------------------------------|
|              |                                                                    |

[Next] → select the paper source → indicated on the touch panel

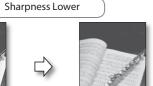

**15** Easy Operation Guide Сору

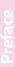

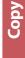

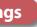

Chapter 3 Copying Guide

Press [Mode Memory] + select the memory key containing the settings you want to recall +

# **Printing from a Computer**

This section describes the basic operation procedure for printing a document from a computer.

† The operation procedure in this section is for a Windows computer. For instructions on how to print from a Macintosh computer, see the Mac Printer Driver Guide.

<sup>‡</sup> The printer driver screens shown below may differ from the ones displayed on your computer, depending on the machine and optional equipment, type and version of printer driver, or operating system you are using.

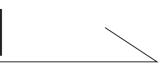

#### **Open the [Print] Dialog Box**

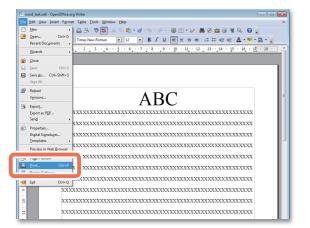

In the application you open the document to print from, click the [File] menu → select [Print].

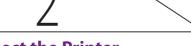

#### **Select the Printer**

| Print         |                                            |
|---------------|--------------------------------------------|
| Printer       |                                            |
| <u>N</u> ame  | Canon iR1730/1740/1750 UFRII LT Propertjes |
| Status        |                                            |
| Туре          | Canon iR1730/1740/1750 UFRII LT            |
| Location      | IP_192.168.222.81                          |
| Comment       |                                            |
| Print to file |                                            |
| Print range   | Copies                                     |
| All pages     | Number of copies                           |
| Pages         | 1 Collate                                  |
| Selection     | 123 123 Collate                            |
|               |                                            |
| Options       | OK Cancel <u>H</u> elp                     |
|               |                                            |

In the [Print] dialog box, select your printer → click [Properties]\*.

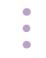

- On this screen, you can specify the number of prints, and pages to print. If you need no detailed settings, click [OK]\*\* to start printing.
- \* The name of the button to display the printer setting sheet shown on step 3 may vary depending on the application you are using.
- \*\* The name of the button to start printing may vary depending on the application you are using.
- † The dialog boxes for print settings shown in steps 2 and 4 may vary depending on the application you are using.

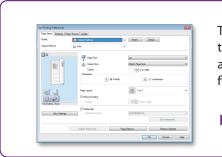

#### **Printer Driver**

The printer driver installed on your computer enables the machine to print the documents from the applications on your computer. The printer driver also enables you to specify the various print settings such as paper size and finishing style.

For more information on the printer driver settings, see p. 19 and p. 20.

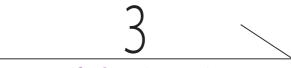

#### **Specify the Print Settings**

|                    | Default Settings  | ▼ Add(1) Edt(2)               |
|--------------------|-------------------|-------------------------------|
|                    | _ rat             | -                             |
| 8                  | Page Size:        | A4                            |
|                    | Output Size:      | Match Page Size               |
|                    | Copies:           | 1 - [1 to 999]                |
|                    | Orientation       |                               |
|                    | A @ Po            | trait A C Landscape           |
|                    |                   |                               |
|                    | Page Layout:      | 1 1 on 1                      |
|                    | Manual Scaling    |                               |
| A4 [Scaling: Auto] | Scaling           | 100 📉 % [25 to 200]           |
|                    | Watemark          |                               |
| Vew Settings       | Watermark Name:   | CONFIDENTIAL                  |
|                    |                   | Edit Watermark                |
|                    | Custom Paper Size | Page Options Restore Defaults |

In each sheet of the printer setting dialog box, specify the print settings that suit your preferences → click [OK].

For more information on the print settings, see p. 19 and p. 20.

#### Secure Printing

On the printer driver screen, you can select Secure Printing as the output method when printing your documents. Secure Printing enables you to hold your print jobs until the appropriate password assigned on the printer driver is entered at the machine. This way, confidential documents are not left lying on the machine's output tray.

> For more information on Secure Printing, see "Printing from a Computer," in Chapter 1 of the Printer Guide.

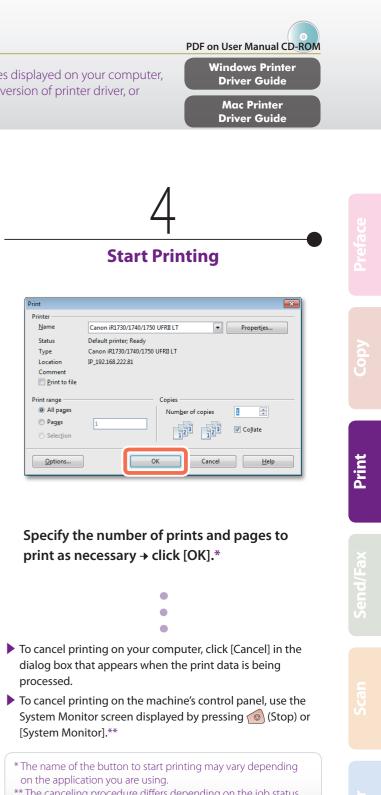

\*\* The canceling procedure differs depending on the job status. For more information, see Chapter 3, "Managing Print Jobs," in the Printer Guide.

# **Specifying the Printer Driver Settings**

This section describes the instructions on how to specify printer driver settings, such as the finishing style and print quality.

| rinter        |                                              |
|---------------|----------------------------------------------|
| <u>N</u> ame  | Canon iR1730/1740/1750 UFRII LT   Properties |
| Status        | Default printer; Ready Properties            |
| Туре          | Canon iR1730/1740/1750 UFRII LT              |
| Location      | IP_192.168.222.81                            |
| Comment       |                                              |
| Print to file |                                              |
| rint range    | Copies                                       |
| All pages     | Num <u>b</u> er of copies                    |
| Pages         |                                              |
| Selection     |                                              |
| Options       | OK Cancel <u>H</u> elp                       |

### **Configuring the Page Settings**

On the [Page Setup] sheet, you can specify the page settings.

| Page Setup Finishing Paper |                    |                               |
|----------------------------|--------------------|-------------------------------|
| Profile:                   | 📕 Default Settings | ✓ Add(1) Edit(2)              |
| Output Method:             | Print Print        | •                             |
|                            | 2 and Page Size:   |                               |
|                            | Page Size:         | A4                            |
|                            | Output Size:       | Match Page Size               |
|                            | Copies:            | 1 🔃 [1 to 999]                |
|                            | Orientation        |                               |
|                            | A @ Portra         | R 🔥 🔿 Landscape               |
|                            | 4. Page Layout:    | 1 1 on 1                      |
|                            | Manual Scaling     |                               |
| A4 [Scaling: Auto]         | Scaling            | 100 📩 % [25 to 200]           |
|                            | Watemark           |                               |
| View Settings              | Watermark Name:    | CONFIDENTIAL                  |
|                            |                    | Edit Watermark                |
|                            | Custom Paper Size  | Page Options Restore Defaults |
|                            |                    | OK Cancel Help                |

#### 1 Profile

Enables you to set the printer driver simply by selecting it from the list. Printer driver settings for different purposes are registered.

#### 2 Page Size

Enables you to select the size of the document you have created in an application.

**3** Output Size

Enables you to select the size of the paper to print on.

#### 4 Page Layout

Enables you to print multiple pages onto one sheet of paper, or in other multiple layouts.

Windows Printer Driver Guide

- <sup>†</sup> The screen shots and the descriptions are for the Windows printer driver. For instructions on how to configure the settings
- on the Macintosh printer driver, see the Mac Printer Driver Guide or the help on the printer driver.
- and optional equipment, type and version of printer driver, or operating system you are using.

#### **Selecting the Paper Source**

On the [Paper Source] sheet, you can specify the paper source and type.

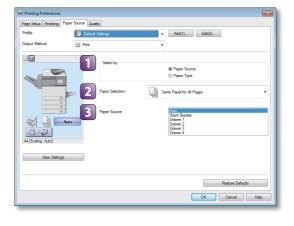

# Select by 2 Paper Selection kind of paper.

\* When you select [Paper Type] on <Select by>, [Paper Type] is displayed instead of [Paper Source], allowing you to select the paper type to print your document on.

#### **Selecting the Print Output Quality**

On the [Quality] sheet, you can specify the print output quality to match the purpose of the printing.

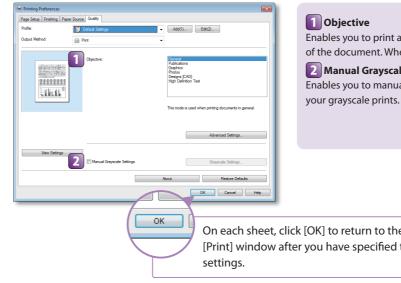

### **Selecting the Finishing Style**

On the [Finishing] sheet, you can specify the finishing style.

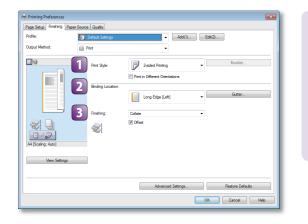

#### Print Style

Enables you to select the print style such as 1-sided or 2-sided Printing.

2 Binding Location Enables you to select the binding location such as Long Edge (Left) or Short Edge (Top).

3 Finishing Enables you to select the finishing style such as Collate or Group.

<sup>‡</sup> The printer driver screens shown below may differ from the ones displayed on your computer, depending on the machine

Enables you to select the paper supply method from Paper Source or Paper Type.

Enables you to select either you use the same paper source or type for all pages or use a different paper source or type for the specified pages. This setting is useful, for example, when you want to print the covers of your document on a different

#### Paper Source/Paper Type\*

Enables you to select a desired paper source or type when making prints.

Windows Printer Driver Guide

Print

Enables you to print a document with the print settings that best suit the content of the document. When you select an item, a comment is displayed below the list.

#### 2 Manual Grayscale Settings

Enables you to manually specify the settings such as brightness or contrast for

| n to the    |                                                                 |
|-------------|-----------------------------------------------------------------|
| ecified the |                                                                 |
|             |                                                                 |
|             | — [Help] Button ———                                             |
|             | Grayscale Settings                                              |
|             | Restore Defaults                                                |
|             | OK Cancel Help                                                  |
|             |                                                                 |
|             | on each sheet to display the further information rint settings. |
|             |                                                                 |

# **Printing from a USB Memory Media Device**

# (Media Print)

This section describes the basic operation procedure for printing JPEG or TIFF files stored in the USB memory media device directly connected to the machine.

<sup>†</sup> The Media Print function is available only when it is enabled by the System Settings of the machine. See Chapter 7, "Other System Settings," in the System Settings Guide.

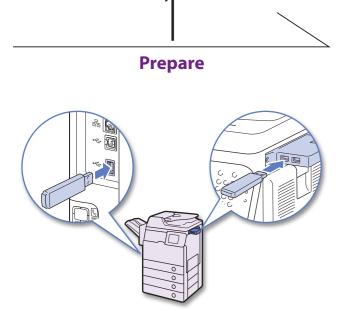

Insert the USB memory media device containing the file you want to print into the USB port on the left or right side of the machine.\*

- When a screen indicating the USB memory media device has been inserted appears, press [Done] and proceed to the next step.
- ▶ If the machine is in the Sleep mode, press (() (Power).
- Enter your ID and password or insert the control card if the screen prompts you to do so. For more information on logging in to the machine, see "How to Log in to the Machine," on p. 07.

\* The USB ports on the right side of the machine are optional (USB Application 3-Port Interface Kit-B1). The left side USB port is not available when the above option is attached.

† Some USB memory media devices are not compatible with the machine. For more information, see Chapter 2, "Printing from USB Memory Media (Media Print)," in the Printer Guide.

| Display | the | Memory | Media | Print |
|---------|-----|--------|-------|-------|
| Screen  |     |        |       |       |

| [Scan/Options] |                  |
|----------------|------------------|
| ⊇ Remote Scan  | Memory Media     |
| Secure Print   |                  |
|                |                  |
|                | System Monitor 🔒 |

Press (SCAN/OPTIONS) to display the Scan/Options screen → press [Memory Media Print].

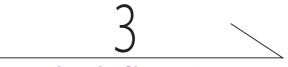

#### Select the file to print

| Ø Memory Media Print               | Ţ           |
|------------------------------------|-------------|
| 🖉 Memory Media (A:)                | 1/1         |
|                                    |             |
| Select All 🐍 Up 💽 Down 🕅 🕅 No. Cop | ec ▶<br>%.► |
| Cancel Index Print J Start Pri     | int J       |
| System Moni                        | tor ,       |

Select the USB memory media device containing the file you want to print  $\rightarrow$  press [Down] to display the files in the media device.

#### A Memory Media Print ⊕ All Image 01. JPG De-Image 03. JPG Clear **t** Up **% (cs 1 No. Copies** 2 🗖 🖬 🗛 🗖 , 🛐

## **Print Setting Options**

 Press to specify the print quantity. Press to select the paper source.

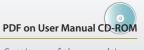

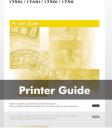

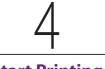

### **Start Printing**

| ✓         Image_01.JPG         1           ✓         Image_02.JPG         1           Image_03.JPG         0         1 | 1/1<br>1/1 |
|----------------------------------------------------------------------------------------------------|------------|
| Clear<br>Selection LUP Clear<br>Mo. Copie                                                                              |            |
| Cancel Index Print Cancel                                                                                              | t J        |
| System Monito                                                                                                    | or 🔥       |

#### Select the files you want to print → press [Start Print].

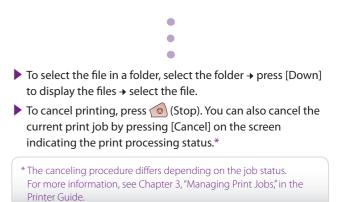

When printing is complete, remove the USB memory media device from the USB port.

- **B** Press to specify the optional settings for printing JPEG files.
- Press to print the list of the JPEG files stored in the USB memory media device.

Print

# **Sending a Document**

## (E-mail, I-fax, File Server, and USB Memory Media Device)

This section describes the basic operation procedure for sending a document.

† To use the Send function with the imageRUNNER 1730, the optional Color Send Kit-Z1 is required.

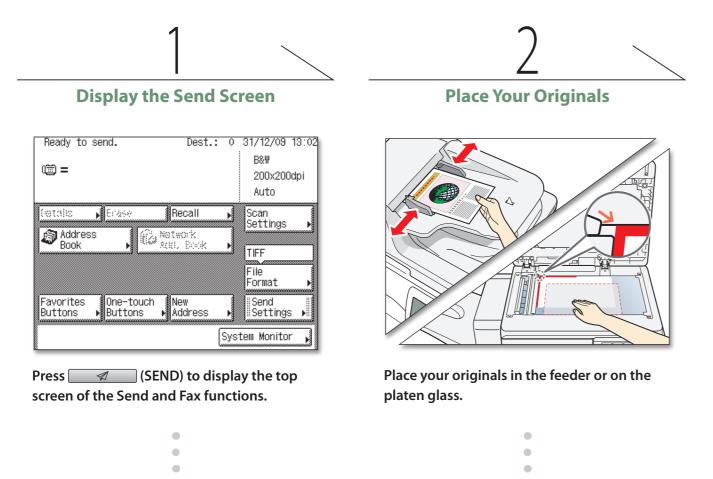

- ▶ If the machine is in the Sleep mode, press (() (Power).
- Enter your ID and password or insert the control card if the screen prompts you to do so. For more information on logging in to the machine, see "How to Log in to the Machine," on p. 07.
- If the screen shown below appears, enter your user name and password and specify the login destination + press [Log In].

| Enter your User Name and pas-<br>the login destination. | sword and specify |
|---------------------------------------------------------|-------------------|
| User User01                                             |                   |
| Server     Canon                                        | ,                 |
|                                                         | Log in 🌙          |
|                                                         | System Monitor 🖡  |

Lower the feeder after placing your originals on the platen glass.

# 3

### **Specify the Destination**

| Ready to send. Dest.: 0                 | 31/12/09 13:02                             |
|-----------------------------------------|--------------------------------------------|
| ······································  | B&₩<br>200x200dpi                          |
|                                         | Auto                                       |
| New Add.  Fax  Fax  File  Memory  Media | Scan<br>Settings<br>TIFF<br>File<br>Format |
| Buttons Buttons Address                 | Send<br>Settings ▶                         |
| Syst                                    | em Monitor                                 |

Press [New Address] → select the sending method\* → specify the destination.

- •
- You can also specify the destination by using [Address Book], [Favorites Buttons], or [One-touch Buttons]. These functions save you the effort of entering a destination each time you send documents.

Calloll imageRUNNER 1750i / 1740i / 1730i / 1730

Sending and

Send/Fax

**Facsimile Gu** 

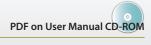

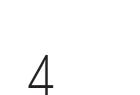

## **Start Sending**

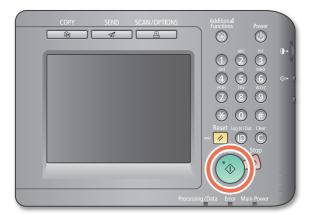

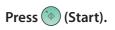

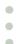

When the screen below appears, select the original size → press [OK].

| [Original Size] Specify the original | size.            |
|--------------------------------------|------------------|
| A4 A5 A5<br>B5 A                     |                  |
| 📄 Inch-size                          |                  |
|                                      |                  |
|                                      | System Monitor , |

- ▶ Enter your user name and password → press [OK], if the machine prompts you to do so when you press () (Start).
- To cancel scanning originals, press (Stop). You can also cancel scanning originals by pressing [Cancel] on the screen indicating the send processing status.

For instructions on how to cancel sending a document during transmission, see Chapter 2, "Sending Documents," in the Sending and Facsimile Guide.

For information on specifying destinations, see p. 27.

<sup>\*</sup> The available sending methods displayed on the screen may vary, depending on the settings.

<sup>+</sup> Some USB memory media devices are not compatible with the machine. For more information, see Chapter 2, "Sending Documents," in the Sending and Facsimile Guide.

# Sending a Fax

#### This section describes the basic operation procedure for sending a fax.

- † The Fax function is available only when the optional Super G3 Fax Board-AJ1 is attached to the machine.
- ‡ Even when the above option is attached, using the Fax function can be restricted by the settings of Authorized Send. See Chapter 4, "Customizing Settings," in the Remote UI Guide.

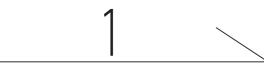

**Display the Send Screen** 

| Ready to send.                          | Dest.:      | 0    | 31/12/09 13:02 |
|-----------------------------------------|-------------|------|----------------|
| (iii) =                                 |             |      | B&W            |
|                                         |             |      | 200x200dpi     |
|                                         |             |      | Auto           |
| Cretalia 🔥 Erase                        | Recall      | Þ    | Scan           |
| 🔊 Address                               | Network     |      | Settings 🕨     |
| Book 🕨 🥵                                | Addi, Baadk | ۲    | TIFF           |
|                                         |             |      | File           |
|                                         |             |      | Format 🕨       |
| Favorites                               | New         |      | Send           |
| Favorites One-touch<br>Buttons ▶Buttons | ▶ Address   | Þ    | Settings 🕨     |
|                                         | F           |      | tan Nanitan 1  |
|                                         |             | SYS. | tem Monitor ,  |

screen of the Send and Fax functions.

- ▶ If the machine is in the Sleep mode, press (() (Power).
- Enter your ID and password or insert the control card if the screen prompts you to do so. For more information on logging in to the machine, see "How to Log in to the Machine," on p. 07.
- If the screen shown below appears, enter your user name and password and specify the login destination -> press [Log ln].

| Enter your User Name and passw<br>the login destination. | ord and specify |
|----------------------------------------------------------|-----------------|
| User User01                                              |                 |
| Server     Canon                                         |                 |
|                                                          | Log In 🌙        |
|                                                          | System Monitor  |

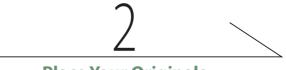

**Place Your Originals** 

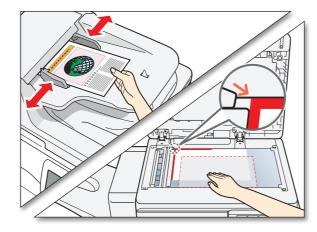

Place your originals in the feeder or on the platen glass.

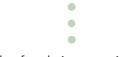

Lower the feeder after placing your originals on the platen glass.

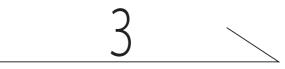

**Enter the Fax Number** 

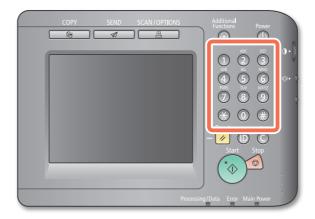

Enter the fax number using 0-9 (numeric keys).

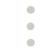

> You can also specify the destination by using [Address Book], [Favorites Buttons], or [One-touch Buttons]. These functions save you the effort of entering a fax number each time you send documents.

imageRUNNER

Sending and

Facsimile Gui

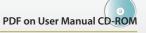

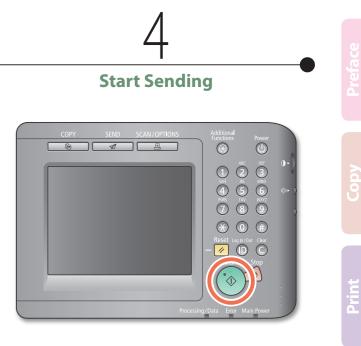

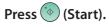

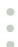

When the screen below appears, select the original size + press [OK].

| [Original Size] Specify the original size. |
|--------------------------------------------|
| A4 A5 A5 C<br>B5 C<br>Inch-size            |
| → Inch-size                                |
| System Monitor 🕠                           |

To cancel scanning originals, press 🔞 (Stop). You can also cancel scanning originals by pressing [Cancel] on the screen indicating the fax processing status.

For instructions on how to cancel sending a document during transmission, see Chapter 2, "Sending Documents," in the Sending and Facsimile Guide.

Send/Fax

For information on specifying destinations, see p. 27.

This section describes the operation procedures for the Send and Fax functions you can access from the top screen of the Send and Fax functions.

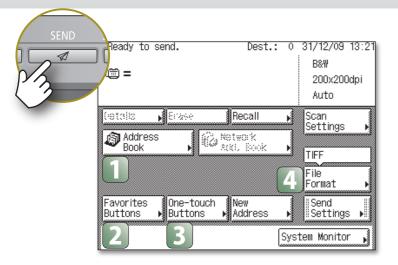

### **Specifying Destinations Easily and Quickly**

[Address Book], [One-touch Buttons], and [Favorites Buttons] enable you to streamline and customize the procedures for specifying destinations. These functions enable you to register recipient destinations so that you can send documents by pressing only a few keys.

† The destinations you can specify may vary, depending on the settings of Authorized Send. See Chapter 4, "Customizing Settings," in the Remote UI Guide.

| [Address Book]       • Type         Dest.:       0         ✓ Type       Name         ✓ Canon (G-mail)       potestistion         〇〇1       〇         〇       Canon (G-mail)         〇       Canon (G-mail)         ০০       Canon (G-mail)         ০০       ০০         ০০       ০০         ০০       ০০         ০০       ০০         ০০       ০০         ০০       ০০         ০০       ০০         ০০       ০০         ০০       ০০         ০০       ০০         ০০       ০০         ০০       ০০         ০০       ০০         ০০       ০০         ০০       ০০         ০০       ০০         ০০       ০০         ০০       ০০         ০০       ০০         ০০       ০০         ০০       ০০         ০০       ০০         ০০       ০০         ০০       ০০         ০০       ০০         ০০       ০০         ০০       ০০         ০০ | Address       Book       Press [Address Book]. |
|----------------------------------------------------------------------------------------------------|------------------------------------------------|
| I cancel I See Hegister UK                                                                                                    | Dest.: 0 All                                   |

Select the desired destination +

press [OK].

| Press [Favorites Buttons].                                                      |
|---------------------------------------------------------------------------------|
| [Favorites Buttons] Select a Favorites<br>press the Start key to send.<br>Sales |

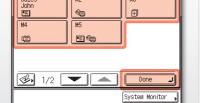

Select the desired favorites button > press [Done].

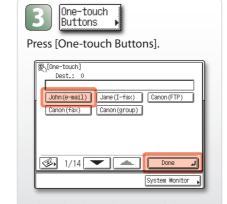

Select the desired one-touch button → press [Done].

### Specifying the File Format for Sending Documents

Press [File Format].

You can send documents in a variety of file formats, including TIFF, PDF, and JPEG. This gives you the freedom to send documents in a manner that is suited to the purpose of the document, as well as the recipient's document handling environment. Scanned original images are converted to the specified file format and sent via e-mail or to a file server or USB memory media device.

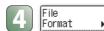

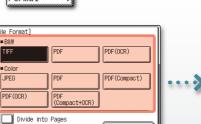

Done

System Monitor

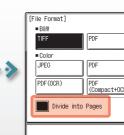

Select the desired file format. † You cannot select the file format when sending I-faxes or faxes.

#### If you want to separate multiple images and send them as separate files, press [Divide into Pages] + [Done].

#### In addition to standard TIFF, PDF, and JPEG file formats, the machine also supports PDF (Compact) and PDF (OCR) files.

- PDF (Compact) files are archived with a higher compression ratio than normal PDF. The resulting file data size is smaller than normal PDF, and therefore recommended for jobs that are to be sent over the network.
- ▶ PDF (OCR) files perform OCR (Optical Character Recognition) on scanned documents to create a PDF with searchable text.

+ PDF (OCR) is available only when the optional Color Send Searchable PDF Kit-E1 is activated.

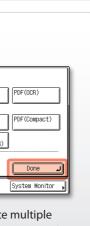

Send/Fax

### **File Formats**

This section describes the operation procedures for specifying the useful Additional Functions settings related to the Send and Fax functions.

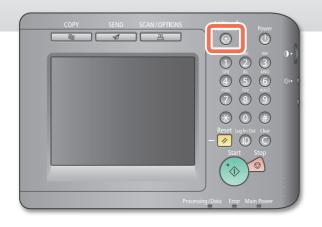

## Setting the Send Screen to Suit Your Needs

You can specify the screen to display first when you press (SEND). You can select Favorites Buttons screen, One-touch screen, or the top screen of the Send and Fax functions as the screen to display first.

Press 🛞 (Additional Functions).

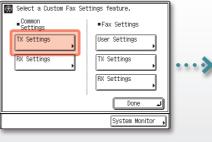

efault Screen for Send ▶ Initial Function itialize TX Setting 4/4

⊕[TX Settings]

Press [Communication Settings] + [TX Settings] under <Common Settings>.

Press [▼] or [▲] until [Default Screen for Send] appears → press [Default Screen for Send].

## Printing the Sender Information When Sending I-Faxes/Faxes

You can add the sender information at the top of the documents that you send via I-fax/fax. Information such as your I-fax address, name and fax number is printed, enabling the recipient to know who sent the document.

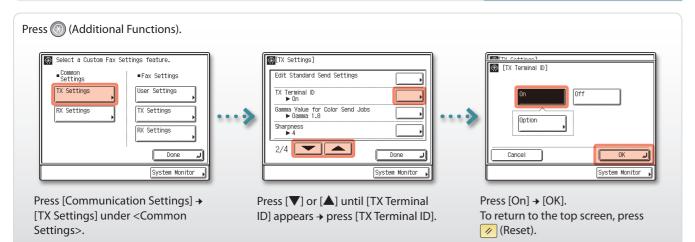

## Automatically Forwarding Received Documents

You can set the machine to automatically forward the received I-fax/fax documents to any desired destination. If a received document matches the forwarding conditions you set, it is forwarded to the destination. You can also specify a forwarding destination for received documents that do not match the forwarding conditions.

#### Press 🛞 (Additional Functions).

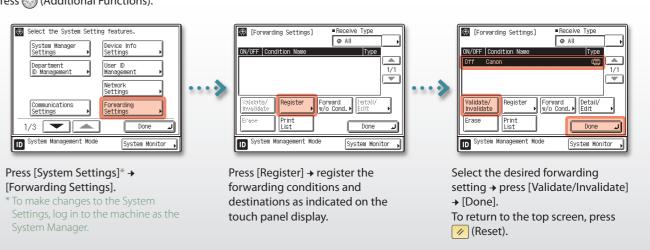

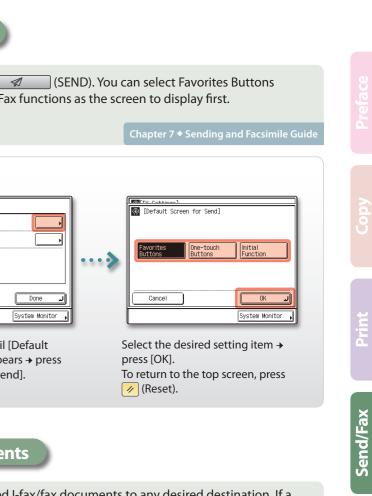

This section describes the operation procedures for the Send and Fax functions you can access from the [Scan Settings] key on the top screen of the Send and Fax functions.

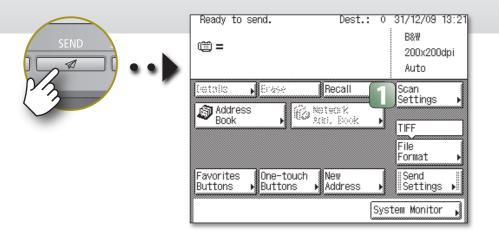

### Specifying the Scanning Area to Cover the Original Size

When the edges of the scanned image are missing, change the Document Size setting to a size that is larger than the

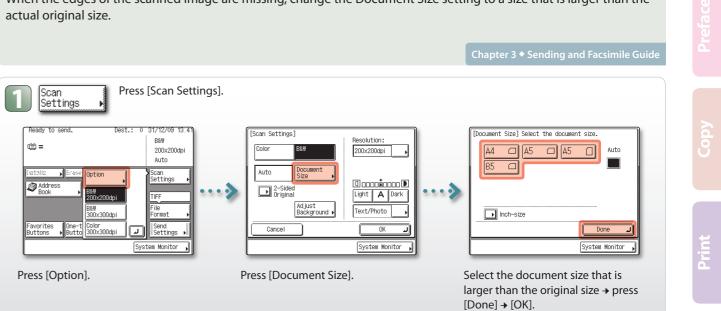

#### **Scanning Documents Containing Photos Clearly**

You can improve the image quality of scanned images by selecting the original type setting that best suits your originals. When originals containing photos are not scanned clearly, select [Photo] or [Text/Photo] from the original type drop-down list box to obtain better results.

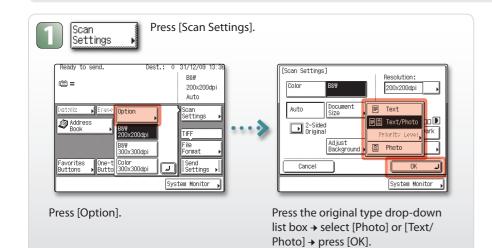

### Scanning Fine Text and Images Clearly

You can scan fine text in documents more clearly by setting a higher resolution. Note, however, that the file size increases as you increase the resolution.

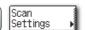

Press [Scan Settings].

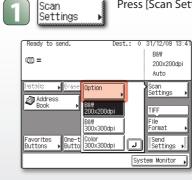

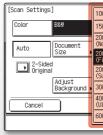

 $\diamond$ 

Press [Option].

Press the [Resolution] drop-down list box  $\rightarrow$  select the desired resolution  $\rightarrow$  press [OK].

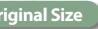

Send/Fax

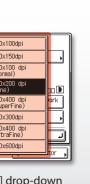

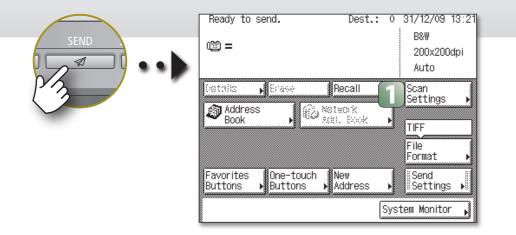

### Scanning Two-Sided Originals

You can scan both sides of the originals set in the feeder. Press [Scan Settings]. 1 Scan Settings 31/12/09 13 Ready to Scan Settings] [2-Sided originals] Select the type of original. B&₩ solution: ) ) ) 200x200dp Auto Color 200x200dpi 🔒 j; A Auto Scan Doci ettings Concinental Light A Dark 2-Sided Original ..... Text/Photo Background i Cancel **لہ** 0K Send Settings Cancel 1 System Monitor System Monitor System Monitor Press [Option]. Press [2-Sided Original]. Select [Book Type] or [Calendar

Type] → press [OK] → [OK].

, , ,

separately.

Press [Scan Settings]. Scan Settings 1 Scan Settings B&# Colo 200x200dp Auto Auto Document Size •••• 2-Sided Original vorites One-t ttons ▶Butto Send Settings Cancel System Monitor Press [Option]. Press [Adjust Background].

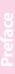

# Ů

Print

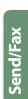

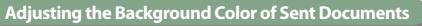

#### You can adjust the density of the background color when scanning color originals. You can adjust red, green, and blue

#### Chapter 3 • Sending and Facsimile Guide

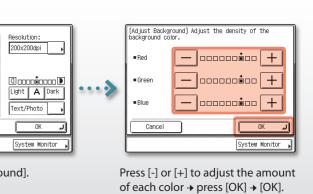

This section describes the operation procedures for the Send and Fax functions you can access from the [Send Settings] and [Recall] key on the top screen of the Send and Fax functions.

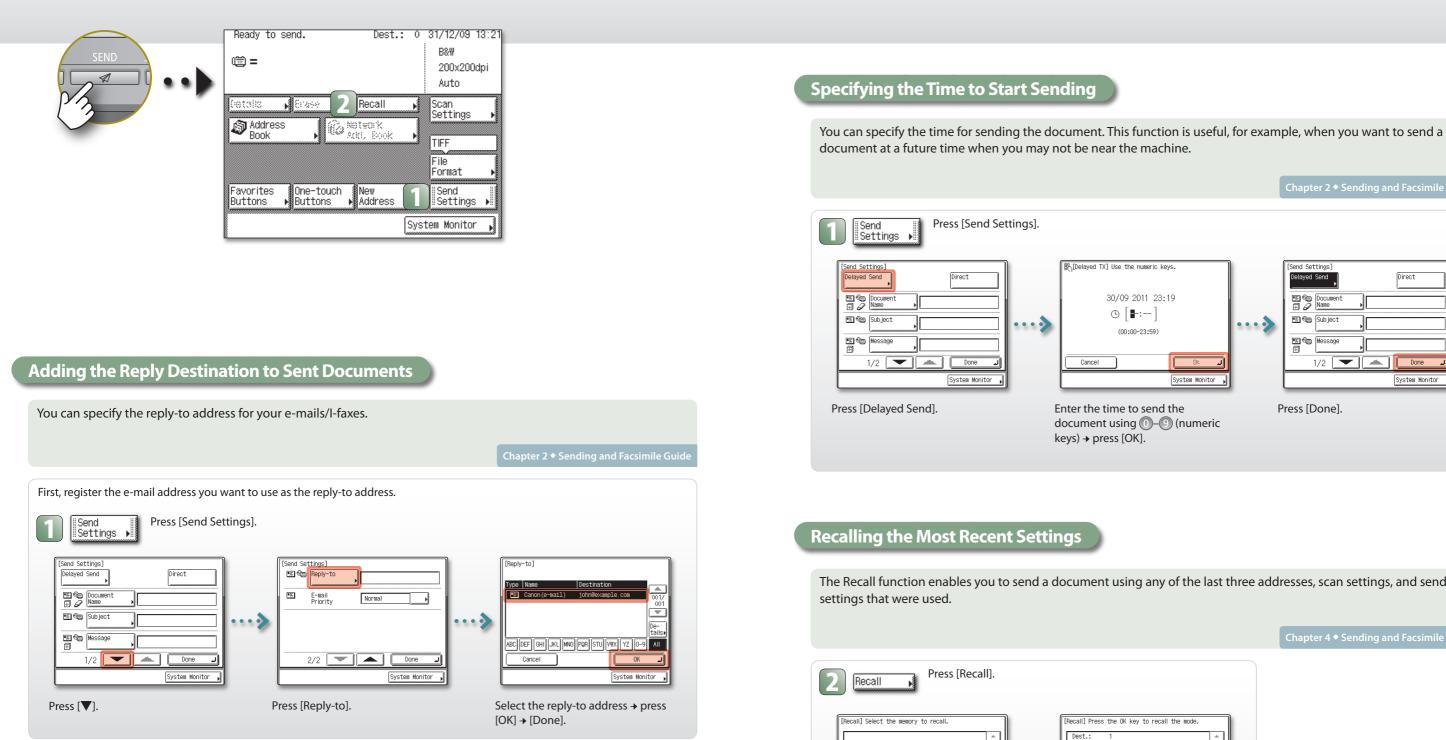

.....

Press [Send Settings].

••••

Cancel

Direct

System Monitor

Press [Recall].

Cancel

Before].

Done

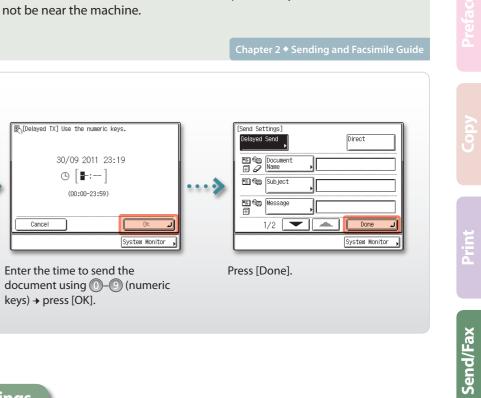

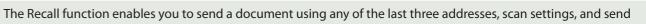

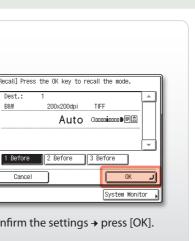

200x200dpi

# **Scanning from a Computer**

# (Remote Scan)

This section describes the basic operation procedure for scanning originals to load the scanned images to a computer.

† The screen shots shown below may differ from the ones displayed on your computer,

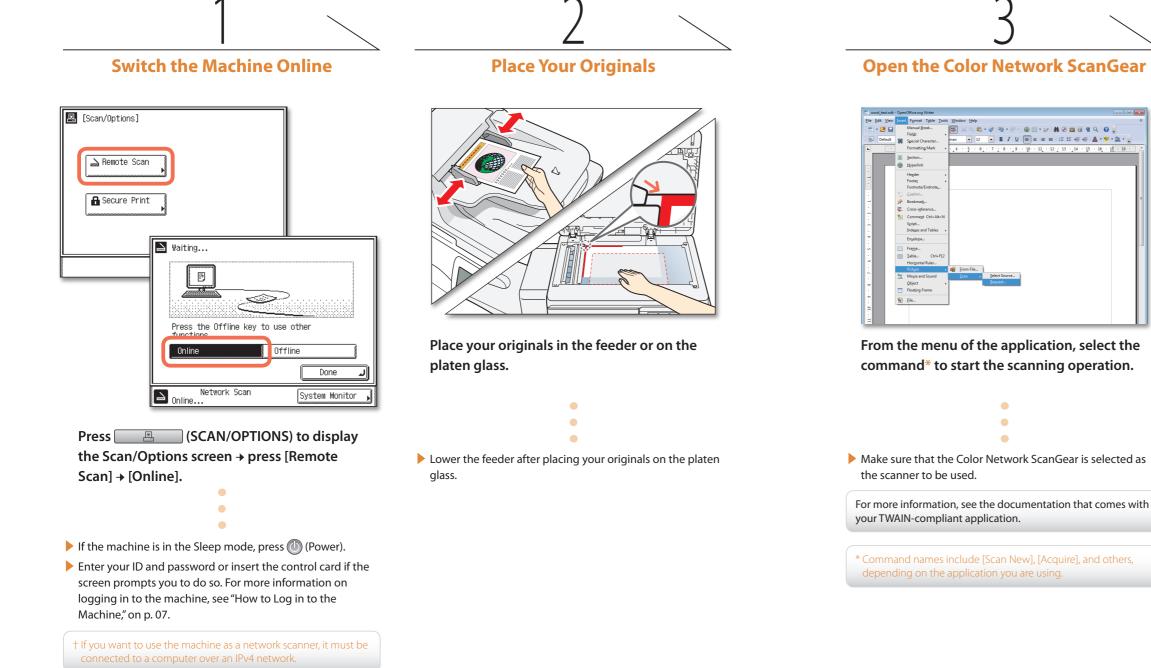

**Open the Color Network ScanGear** 

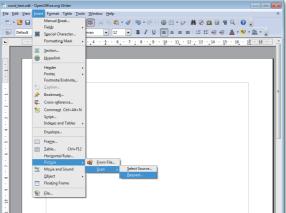

From the menu of the application, select the command\* to start the scanning operation.

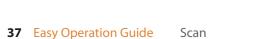

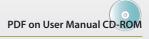

Network ScanGear Guide

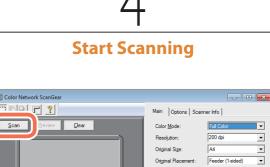

|                                              | Resolution:            | 200 dpi 📃                |
|----------------------------------------------|------------------------|--------------------------|
|                                              | Original Size:         | A4 💌                     |
|                                              | Original Placement:    | Feeder (1-sided)         |
|                                              |                        | Auto-adjust Orientation  |
|                                              |                        | Orientation              |
|                                              | Pages to Scan:         | Specify v 1              |
|                                              | <u>Original Type:</u>  | Text/Photo 💌             |
|                                              | Density Adjustment:    | Manual 💌                 |
|                                              | Densit <u>v</u> :      | • •                      |
|                                              | Image Quality Adjstmnt | Remove Background        |
|                                              |                        | Eine Adjustment          |
|                                              |                        | <u>R</u> estore Defaults |
| 🛄 Full Color 🏢 200 dpi 🛛 🛱 0,0 mm 🖄 0,0 mm 🛱 | i 210,0 mm 🛍 296,9 mr  | n 📦 11329KB 🛛 🍂          |

Specify the scan settings that suit your preferences  $\rightarrow$  click [Scan].

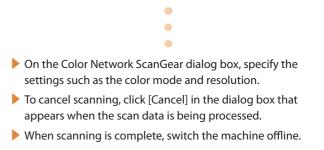

For instructions on how to specify the settings on the Color Network ScanGear dialog box, see the Network ScanGear Guide or the help on the Color Network ScanGear.

# **Operating the Machine from a Computer**

# (Remote UI)

This section describes the basic operation procedure for accessing the machine from a computer by using the Remote UI.

# What is the Remote UI?

The Remote UI (Remote User Interface) is software built into the machine that enables users to access machine functions and settings from a web browser on a computer. Some examples of what you can do on the Remote UI include:

- Checking the machine status such as paper or toner amount
- Checking the job status
- Registering or editing the addresses.\*
- \* The Address Book can be protected by a password.

If you log in to the Remote UI as the System Manager, you can use further functions such as setting Department ID/User Management and customizing the various machine settings.

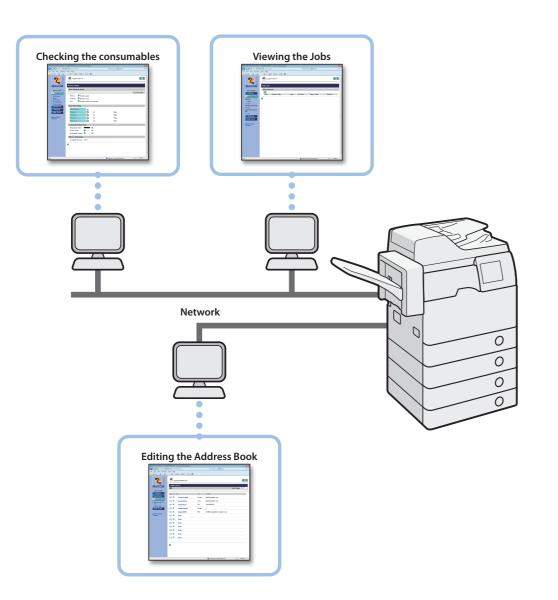

# Accessing the Remote UI

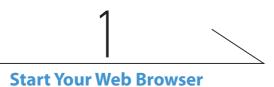

# 

Start your web browser → enter the IP address\* of the machine into the Web browser on your computer to access the Remote UI → press [ENTER] key on your computer keyboard.

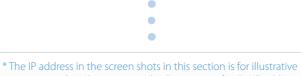

purposes only. Ask your network administrator for the IP address of your machine.

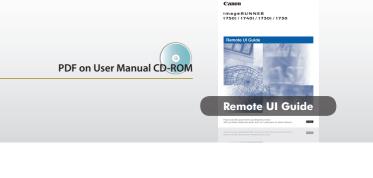

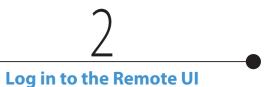

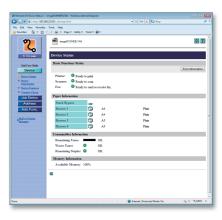

On the Remote UI top page displayed in step 1, enter your Department ID or User ID and password\* → click [OK].

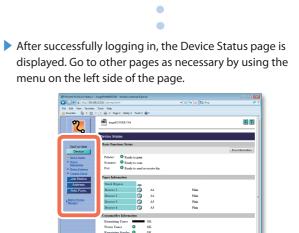

\* The ID and password you have to enter when logging in depend on the Remote UI setting. Ask your system administrator for your ID and password.

Send/Fax

Scan

Other

# **Customizing the Machine Settings**

From the Additional Functions screen, you can customize the machine settings to suit your needs.

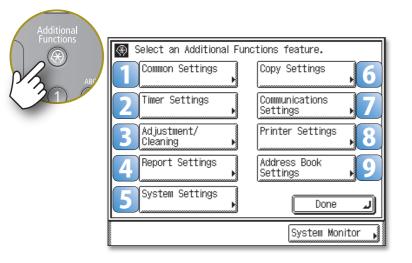

The Additional Functions screen is displayed by pressing 💿 (Additional Functions) on the machine's control panel. From this screen, you can change and customize the machine's various settings. When these settings are changed or specified, they are saved as default settings and remain in effect until they are changed again.

**Examples of Useful Settings** 

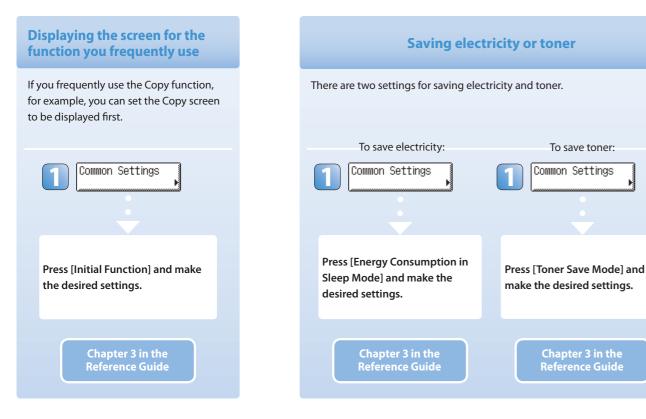

#### [] [Common Settings]

Enables you to specify the settings that are fundamental to the machine operations.

Chapter 3 in the Reference Guide

#### [2] [Timer Settings]

Enables you to specify the timer-related settings for the machine, such as the time for the machine to enter the Sleep mode.

Chapter 3 in the Reference Guide

#### 3 [Adjustment/Cleaning]

Enables you to adjust and optimize the machine settings for better results when printing on special paper or under other conditions. Also enables you to perform automatic machine cleaning.

Chapter 5 and 6 in the Reference Guide

#### [Report Settings]

Setting the time for the

You can adjust the time for the

machine to enter the Sleep mode.

Timer Settings

Press [Auto Sleep Time] and make

Chapter 3 in the Reference Guide

the desired settings.

mode

machine to enter the Sleep

Enables you to print various reports such as the User's Data List.

Chapter 2 in the Reference Guide

Chapter 8 in the Sending and Facsimile Guide

#### **5** [System Settings]\*

Enables you to specify the machine's system settings such as the network- or security-related settings. Mainly used by the administrator.

\* To make changes to the System Settings, log in to the machine as the System Manager.

> System Settings Guide (Chapters to refer to depend on the setting items.)

#### 6 [Copy Settings]

Enables you to specify the settings for the Copy function. Chapter 4 in the Copying Guide

#### [Communications Settings]

Enables you to specify the settings for the Send and Fax functions.

Chapter 7 in the Sending and Facsimile Guide

#### [8] [Printer Settings]

Enables you to specify the settings for the Print function. Chapter 4 in the Printer Guide

#### [9] [Address Book Settings]

Enables you to register, edit, or delete destinations. Chapter 4 in the Sending and Facsimile Guide

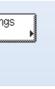

#### Storing and recalling the copy settings you prefer

Various settings for the Copy function can be stored and recalled as a setting combination.

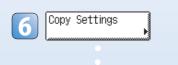

First make the copy settings as you prefer. Press [Standard Settings] and make the desired settings.

> Chapter 4 in the **Copying Guide**

Other

# Troubleshooting

This section describes which other guides to check when seeking solutions to problems that you may experience when using the machine. The list also includes where to find descriptions of the procedures for replacing or refilling the consumables such as paper, toner, and staples.

| Problem Section Title Chapter Guide |
|-------------------------------------|
|-------------------------------------|

| Paper                        |                                       |   |           |  |
|------------------------------|---------------------------------------|---|-----------|--|
| Paper has run out.           | Paper Drawers                         | 5 | Reference |  |
| A paper jam has occurred.    | Clearing Paper Jams                   | 6 | Reference |  |
| Paper jams occur frequently. | Identifying and Isolating<br>Problems | 6 | Reference |  |

#### Toner

| Toner has run out.Replacing the Toner5Reference |
|-------------------------------------------------|
|-------------------------------------------------|

#### Staples

| A staple jam has occurred. | Clearing Staple Jams           | 6 | Reference |
|----------------------------|--------------------------------|---|-----------|
| Staples have run out.      | Replacing the Staple Cartridge | 5 | Reference |

#### Scanning

| The scanned images of the originals scanned with the platen glass/feeder have marks or stains. | Routine Cleaning                       | 5 | Reference |
|------------------------------------------------------------------------------------------------|----------------------------------------|---|-----------|
| Memory becomes full during scanning.                                                           | If Memory Becomes Full during Scanning | 6 | Reference |

#### Printing

| The density of a copy or print is different from the | Specifying Common Settings | 3 | Reference |
|------------------------------------------------------|----------------------------|---|-----------|
| original.                                            | Settings Menu              | 4 | Printer   |
| Printouts are dirty.                                 | Routine Cleaning           | 5 | Reference |

#### Communications

| Cannot send documents.    | Identifying and Isolating<br>Problems | 9 | Sending and<br>Facsimile |
|---------------------------|---------------------------------------|---|--------------------------|
| Cannot receive documents. | Identifying and Isolating<br>Problems | 9 | Sending and<br>Facsimile |
| Transmissions are slow.   | Identifying and Isolating<br>Problems | 9 | Sending and<br>Facsimile |

| Other                       |         |
|-----------------------------|---------|
| The power does not turn ON. | Turning |

Problem

| A message appears on the touch panel display.                   | Self-diagnostic Display |
|-----------------------------------------------------------------|-------------------------|
| An error code like "E*****" appears on the touch panel display. | Service Call Message    |

| Section little        | Chapter | Guide     |
|-----------------------|---------|-----------|
|                       |         |           |
|                       |         |           |
|                       |         |           |
| ng ON/OFF the Machine | 2       | User's    |
| iagnostic Display     | 6       | Reference |

6

Reference

Other

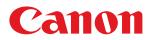

**CANON INC.** 30-2, Shimomaruko 3-chome, Ohta-ku, Tokyo 146-8501, Japan

**CANON U.S.A., INC.** One Canon Plaza, Lake Success, NY 11042, U.S.A.

**CANON CANADA INC.** 6390 Dixie Road Mississauga, Ontario L5T 1P7, Canada

CANON EUROPA N.V. Bovenkerkerweg 59-61 1185 XB Amstelveen, The Netherlands (See http://www.canon-europe.com/ for details on your regional dealer)

**CANON LATIN AMERICA, INC.** 703 Waterford Way Suite 400 Miami, Florida 33126 U.S.A.

**CANON AUSTRALIA PTY. LTD** 1 Thomas Holt Drive, North Ryde, Sydney, N.S.W. 2113, Australia

CANON CHINA CO., LTD 15F Jinbao Building No.89 Jinbao Street, Dongcheng District, Beijing 100005, China

CANON SINGAPORE PTE. LTD. 1 HarbourFront Avenue #04-01 Keppel Bay Tower, Singapore 098632

**CANON HONGKONG CO., LTD** 19/F., The Metropolis Tower, 10 Metropolis Drive, Hunghom, Kowloon, Hong Kong

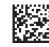